# **Zicht op de stad** – video les

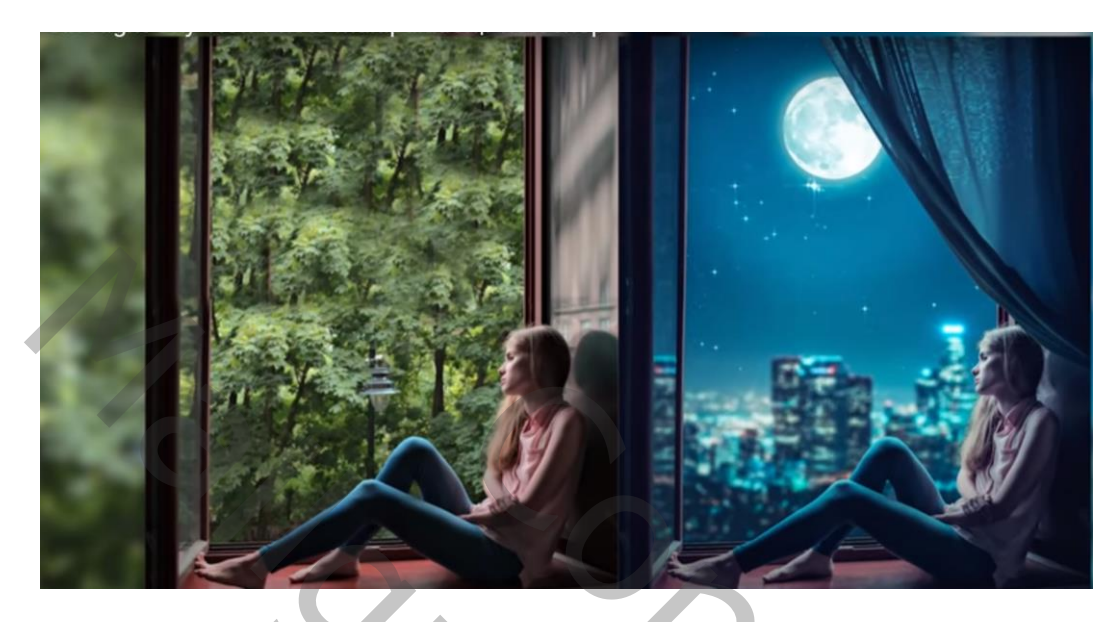

Nodig : meisje; stad; maan; sterren; gordijn

Open afbeelding met meisje; achtergrond laag ontgrendelen

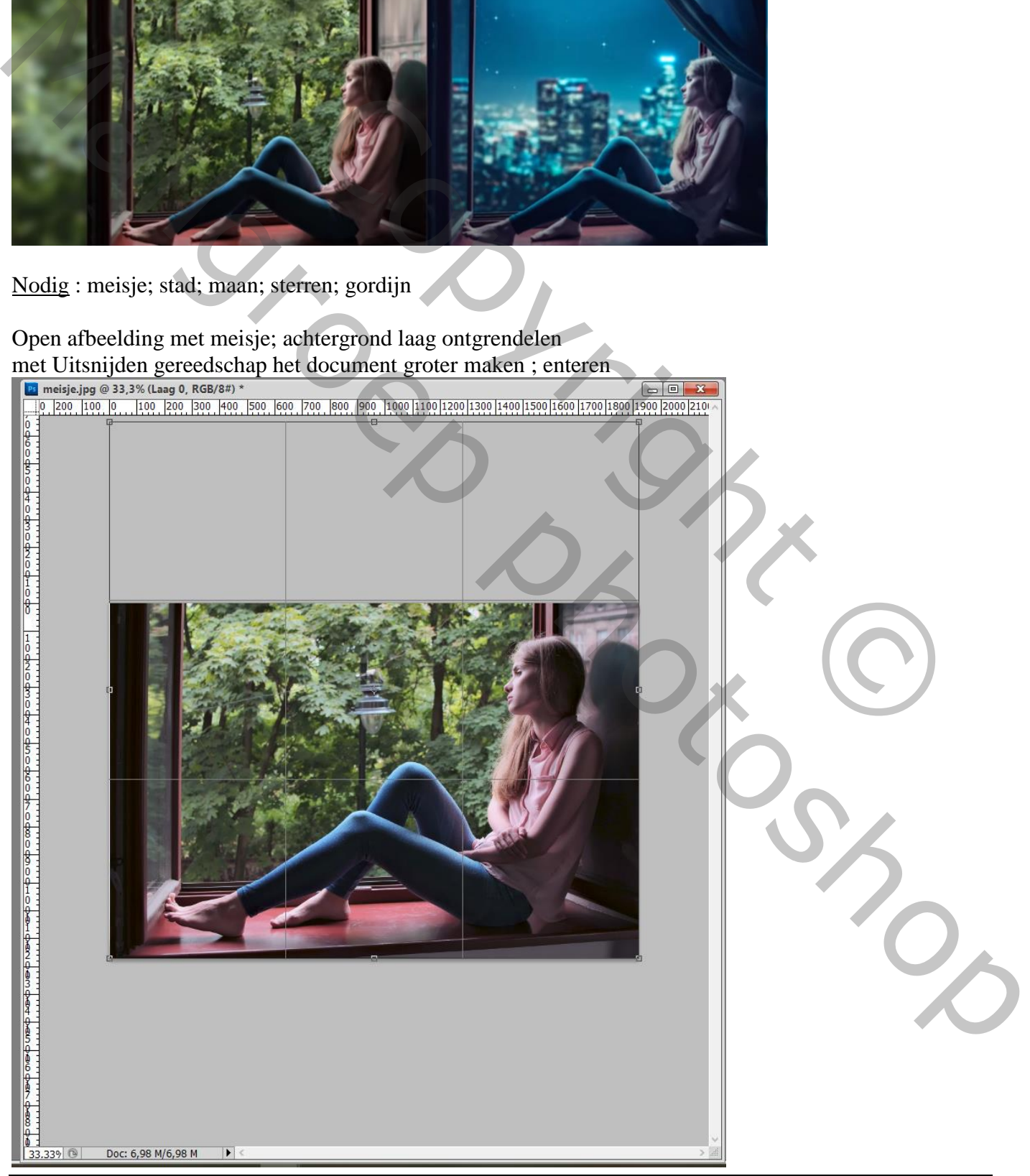

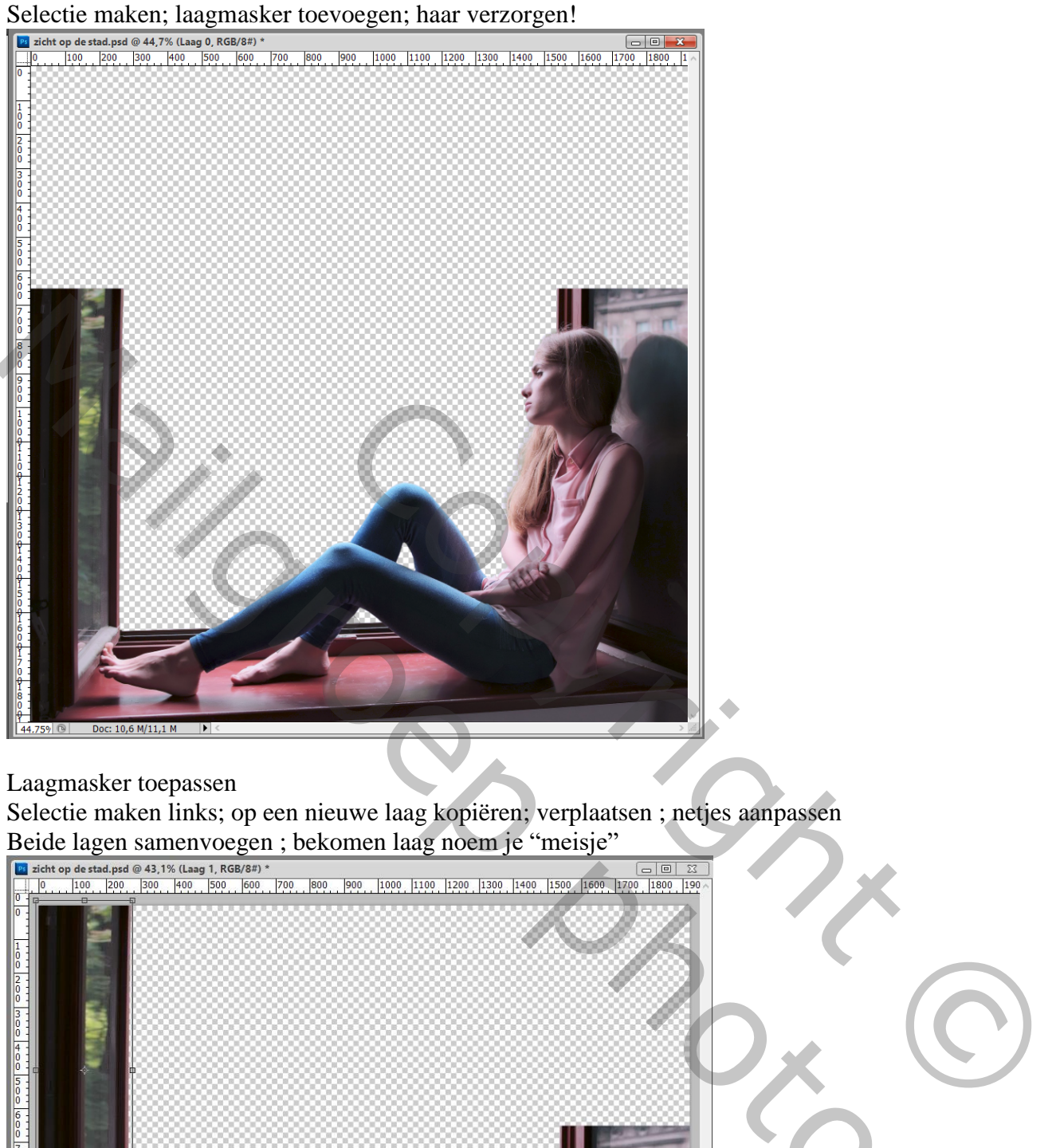

## Laagmasker toepassen

Selectie maken links; op een nieuwe laag kopiëren; verplaatsen ; netjes aanpassen

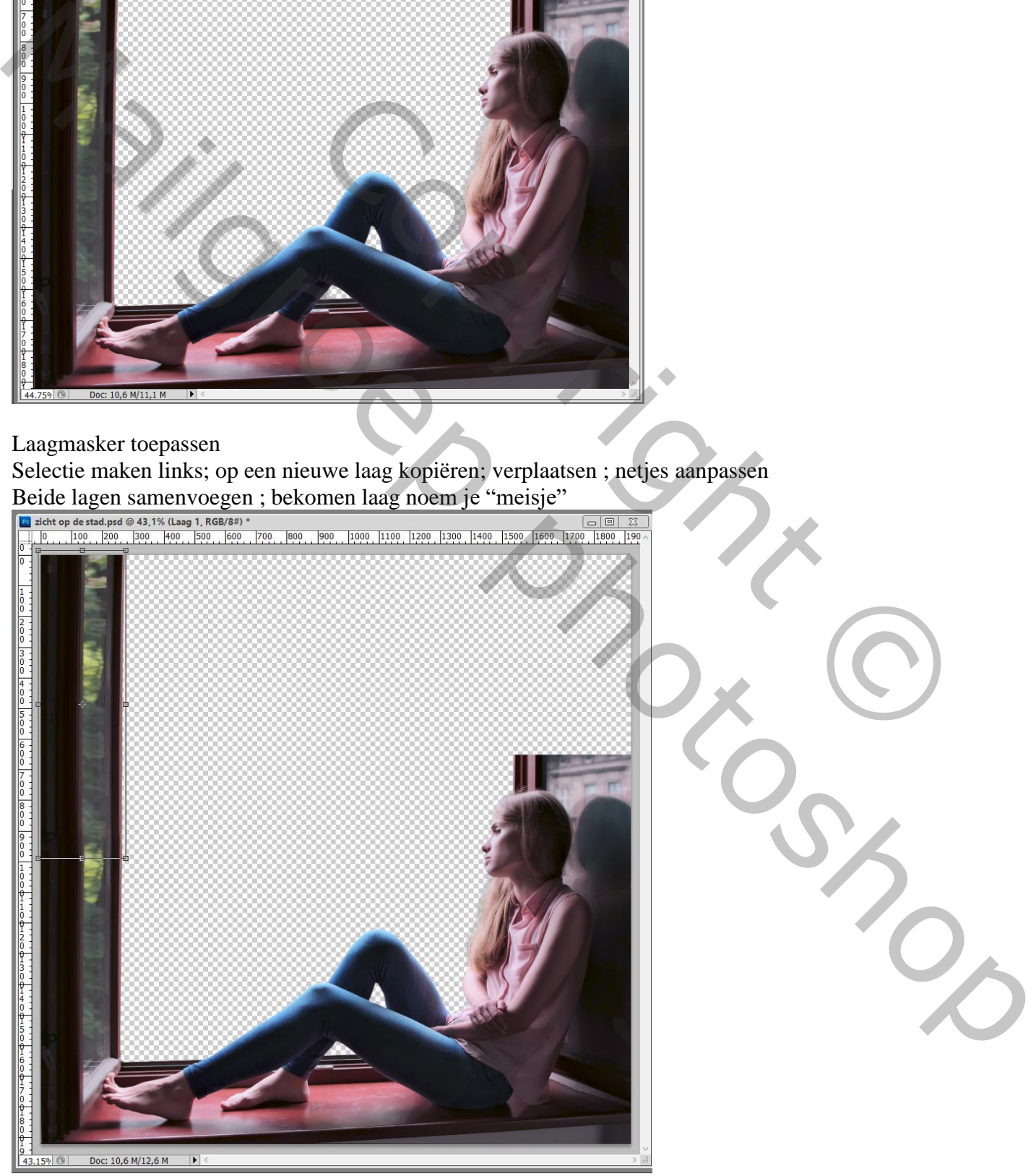

Zicht op de stad – blz. 2 Vertaling T

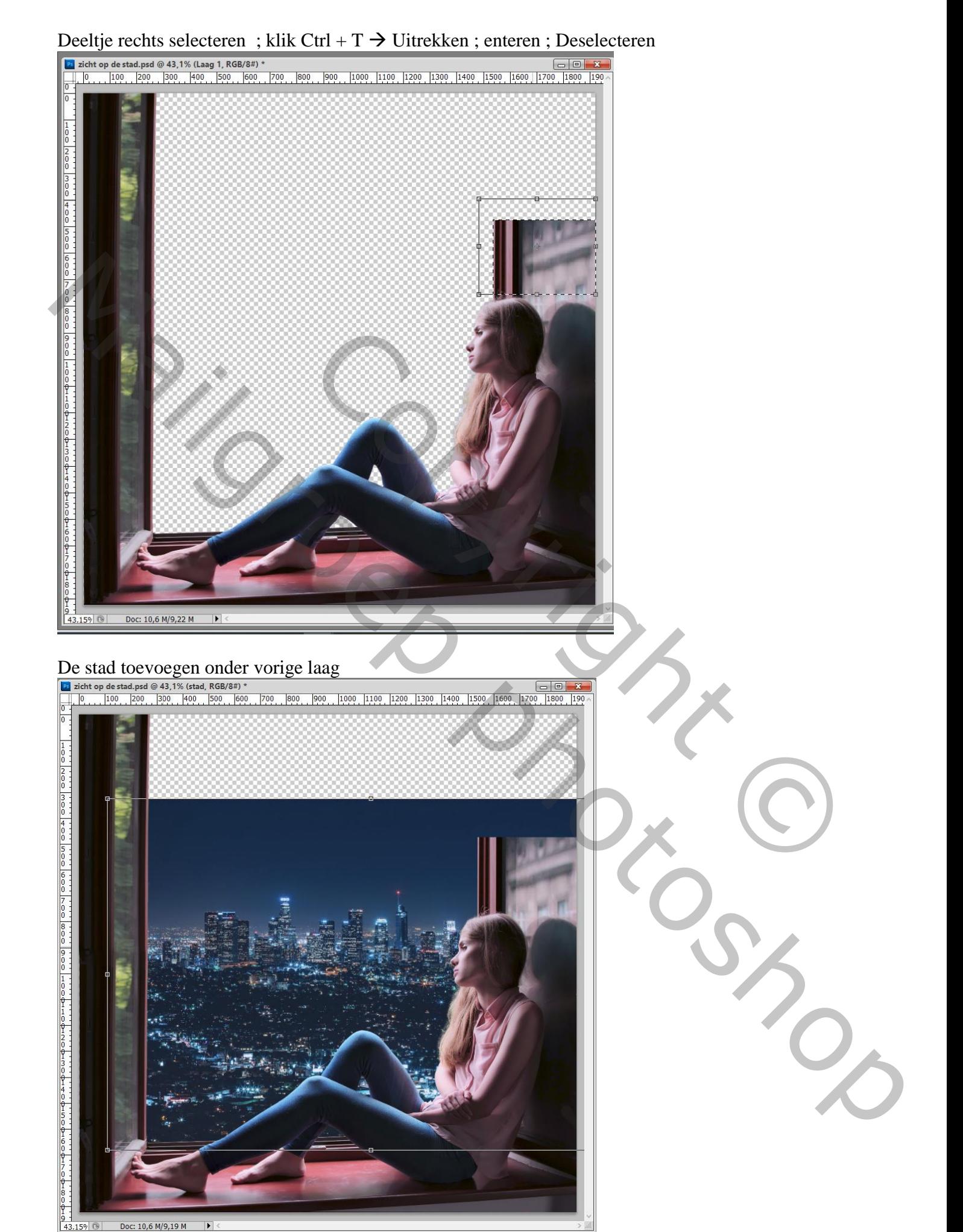

Zicht op de stad – blz. 3 Vertaling T

Selectie maken bovenaan; ; Ctrl + T  $\rightarrow$  Uitrekken; enteren; Deselecteren

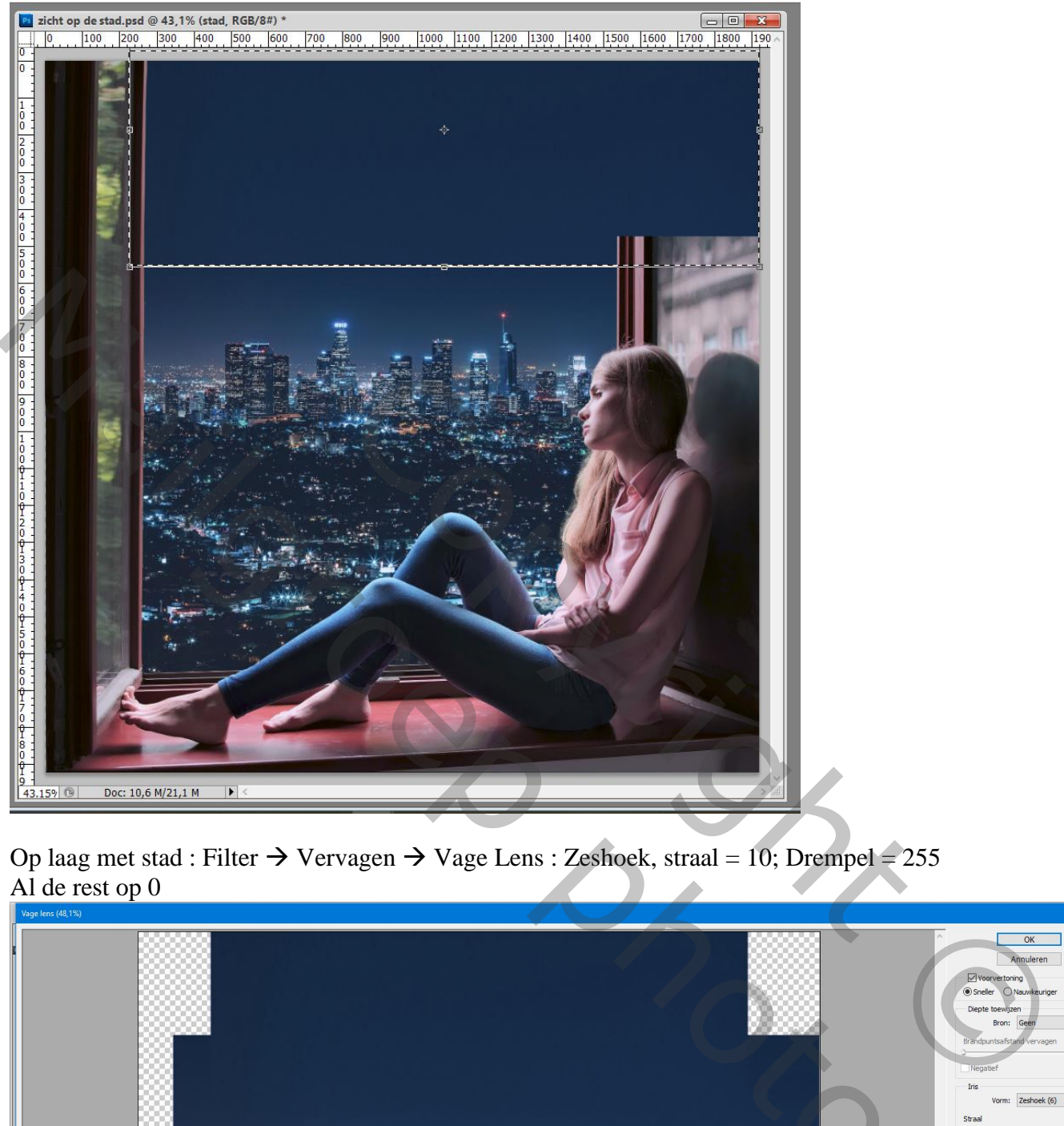

Op laag met stad : Filter  $\rightarrow$  Vervagen  $\rightarrow$  Vage Lens : Zeshoek, straal = 10; Drempel = 255 Al de rest op 0

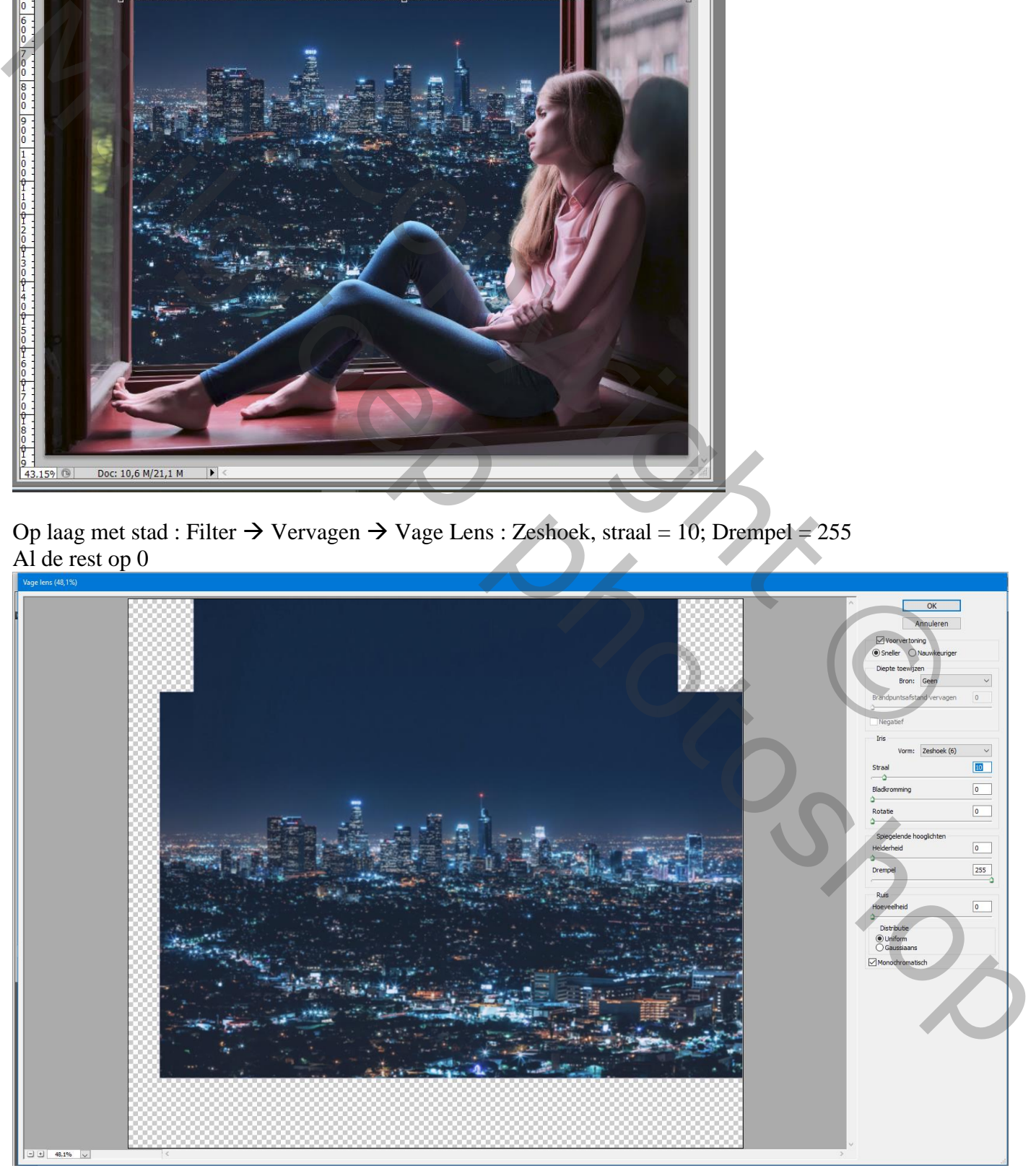

Zicht op de stad – blz. 4 Vertaling T

Aanpassingslaag 'Niveaus' : 5 ; 1,00 ; 255 ; Uitvoer = 0 ; 194 ; Uitknipmasker boven "meisje"

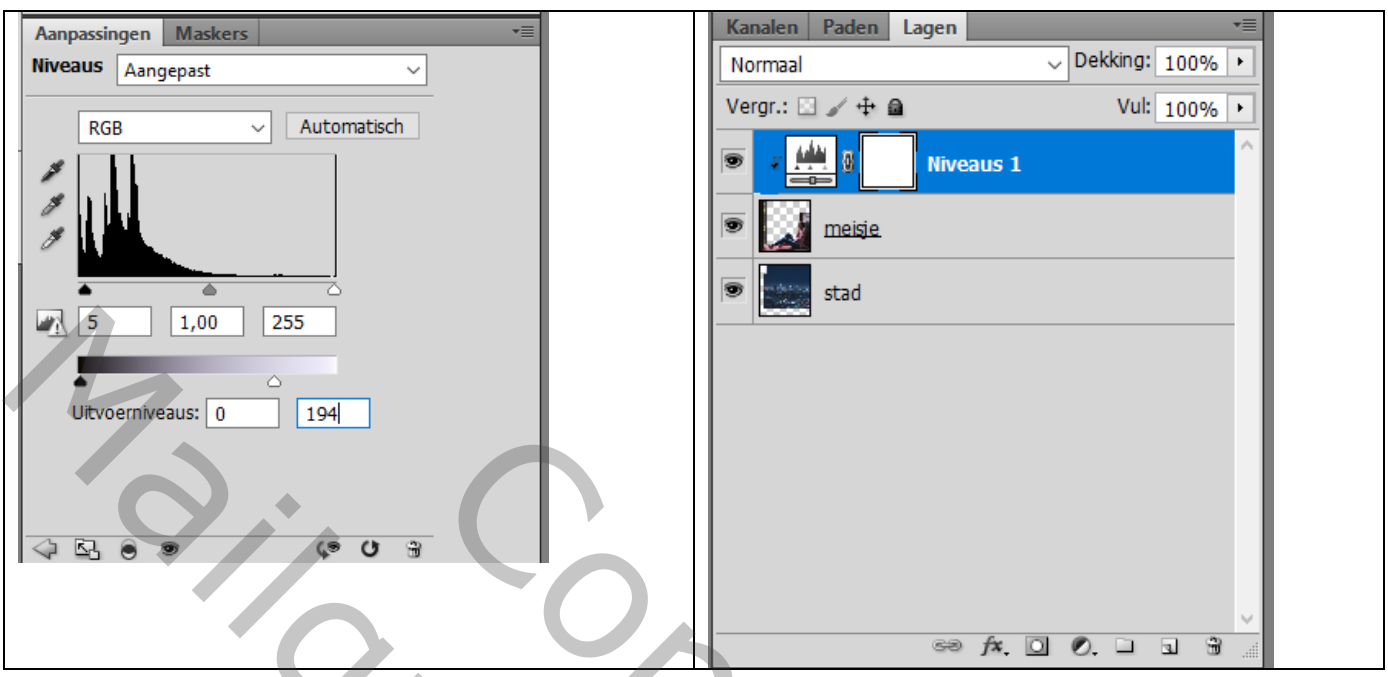

Aanpassingslaag 'Kleurtoon/Verzadiging' : 0 ; -20 ; 0 ; Uitknipmasker

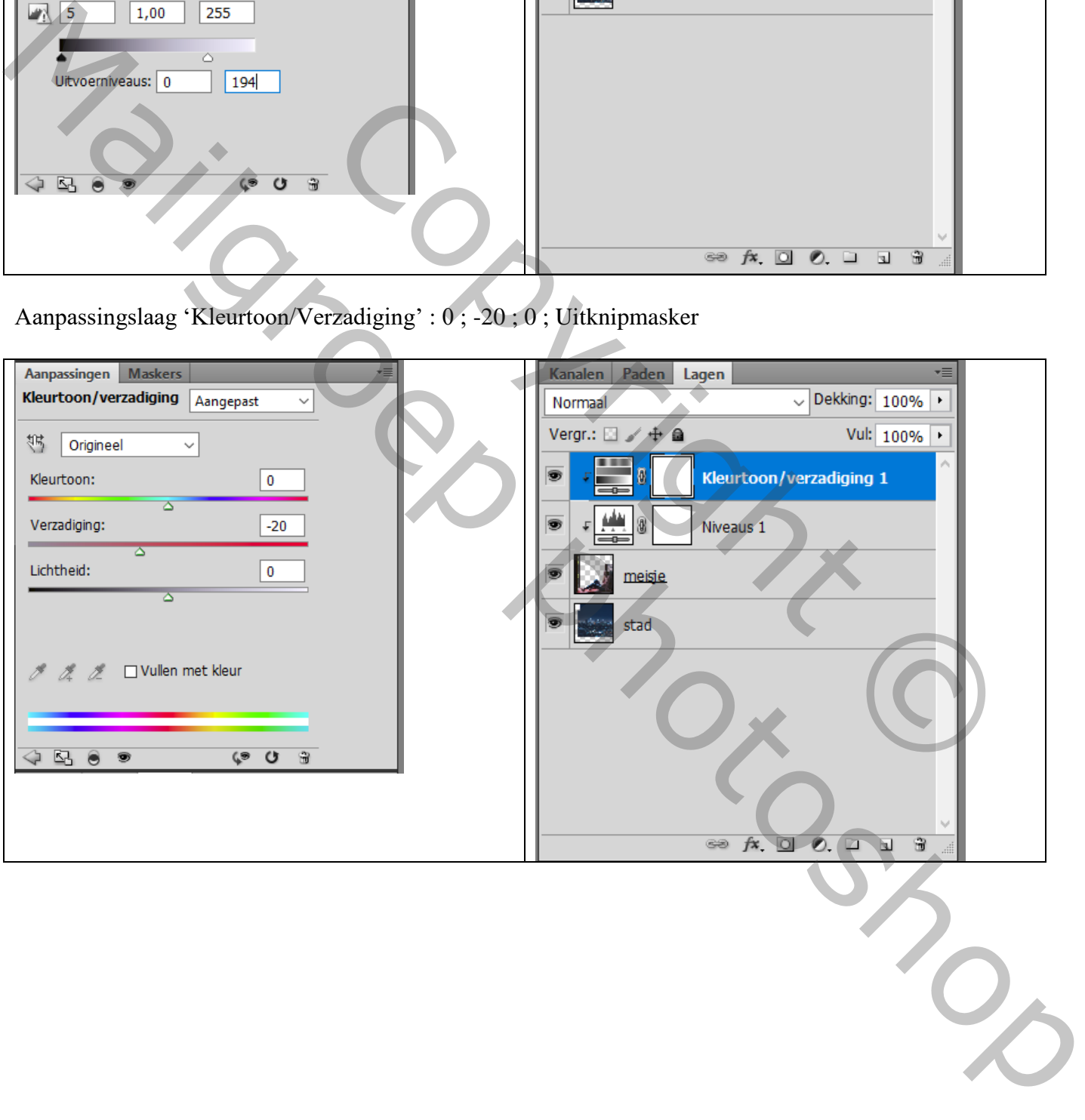

### Aanpassingslaag 'Kleurbalans', Middentonen = -20 ; 0 ; 19

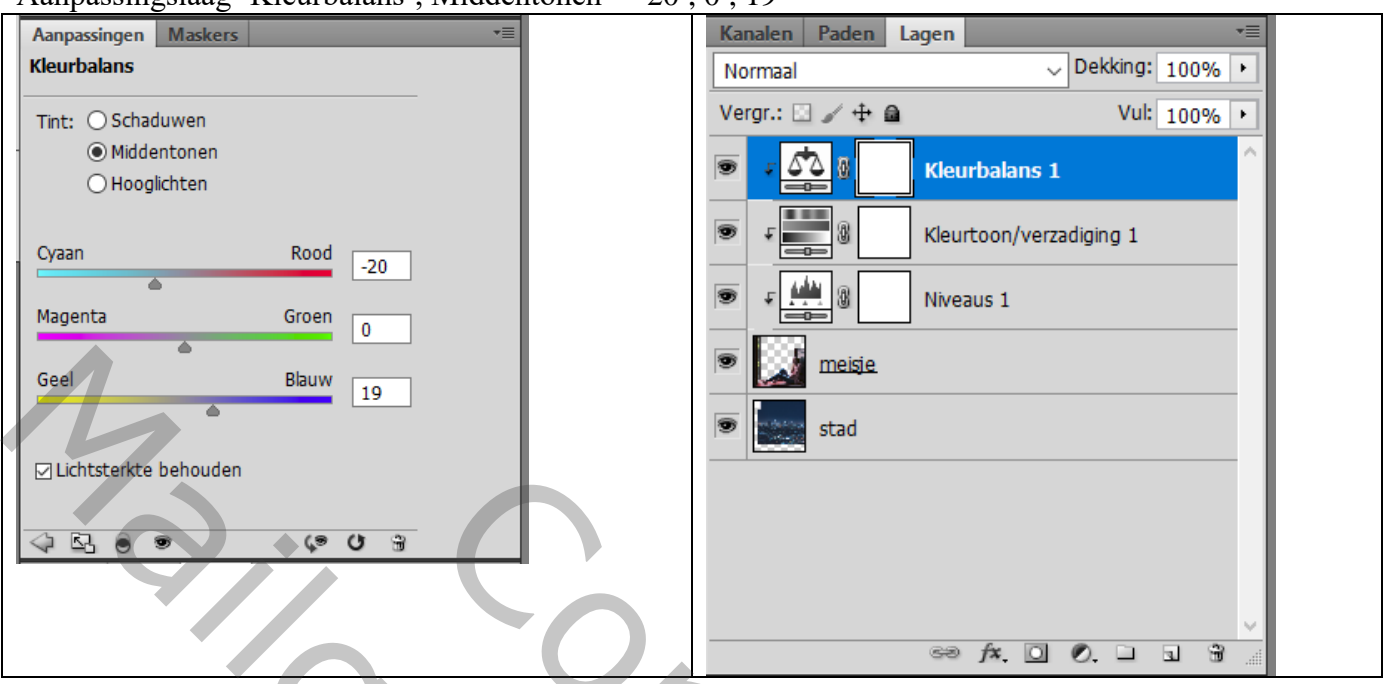

Op laag met stad een rechthoekige selectie; kopieer op een nieuwe laag (Ctrl + J)

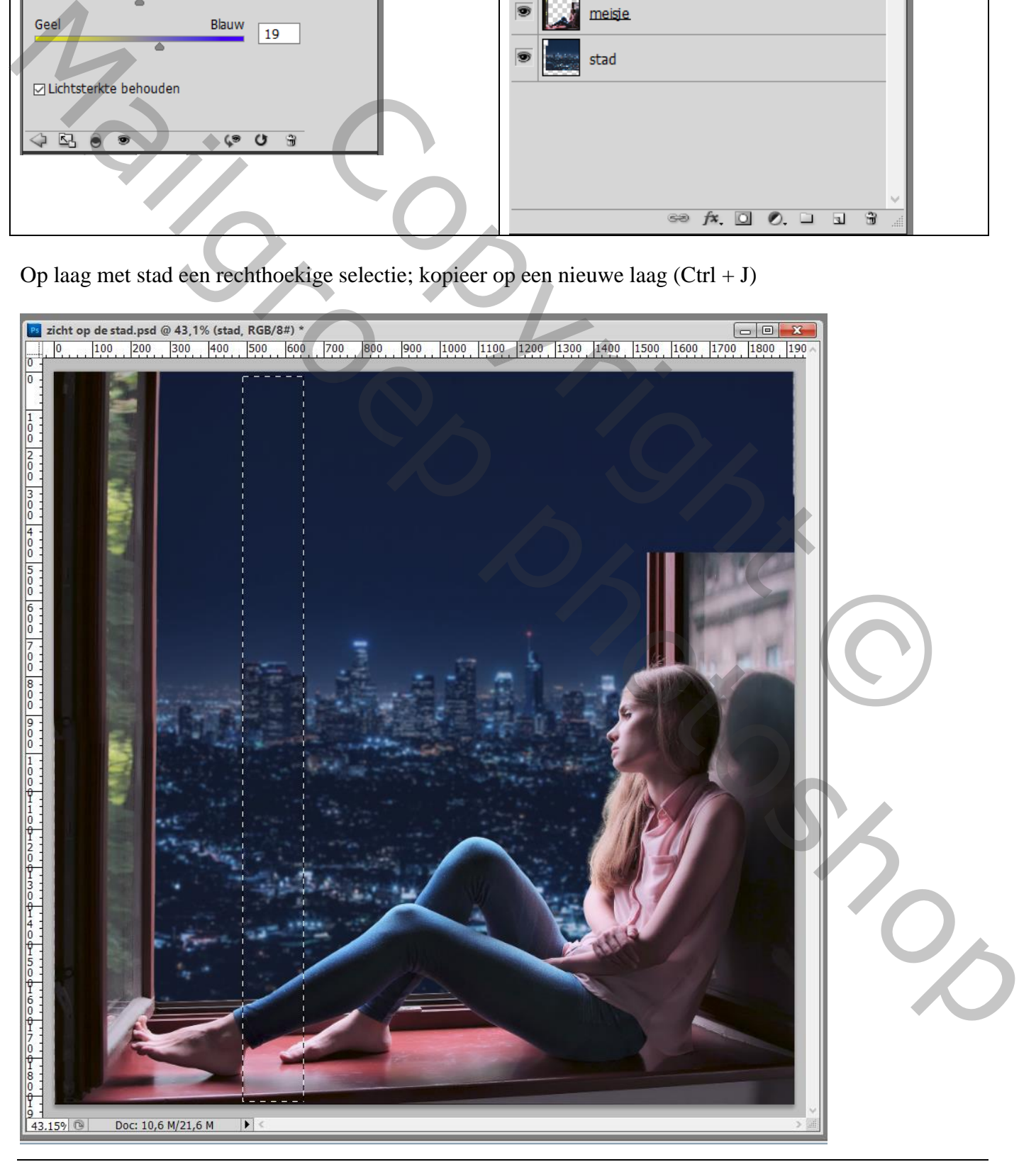

Sleep die reep bovenaan; verplaats naar links tussen de balken Maak dan een selectie van dat groen tussen die balken; op die laag  $\rightarrow$  Laagmasker

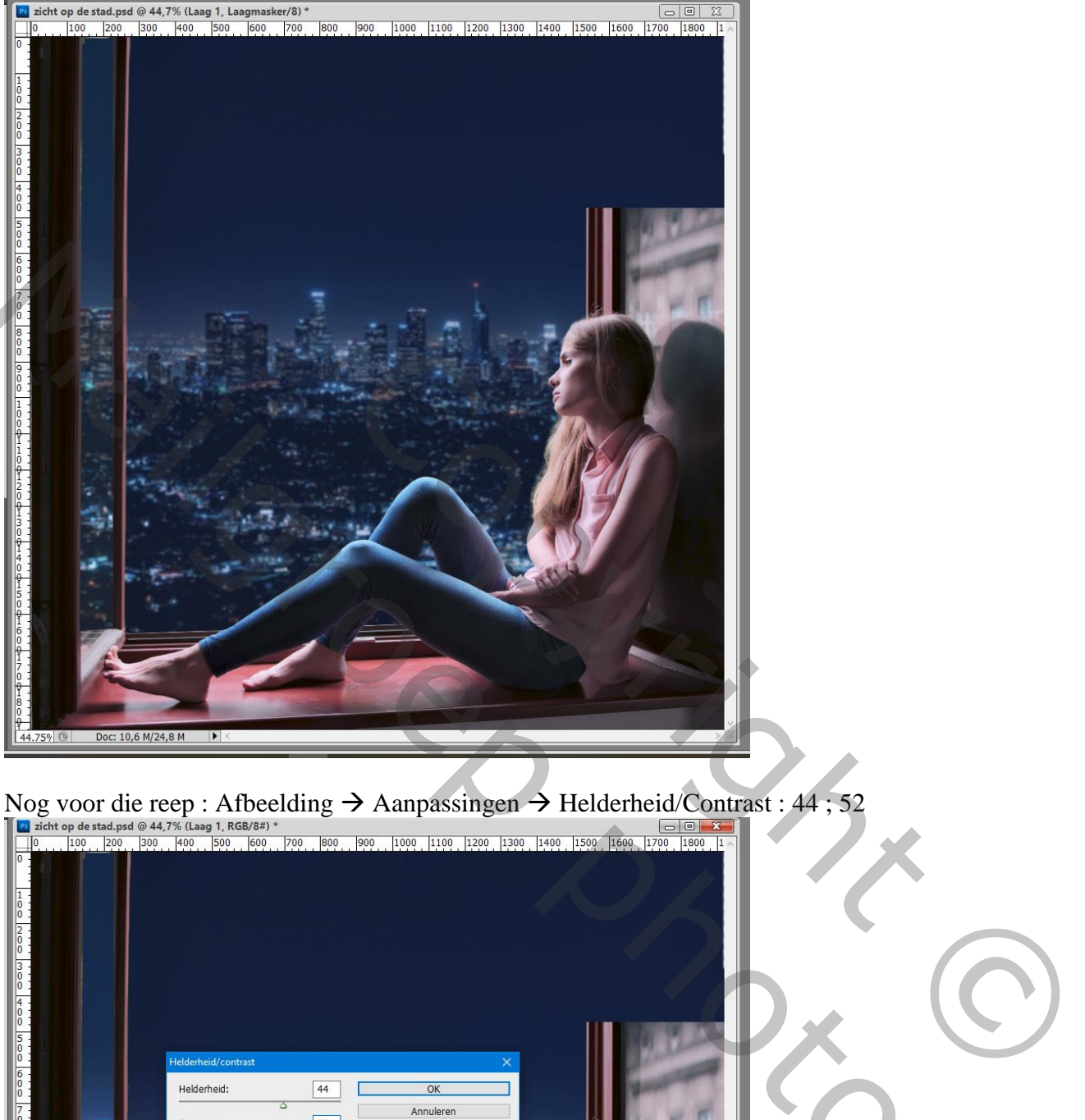

Nog voor die reep : Afbeelding  $\rightarrow$  Aanpassingen  $\rightarrow$  Helderheid/Contrast : 44 ; 52

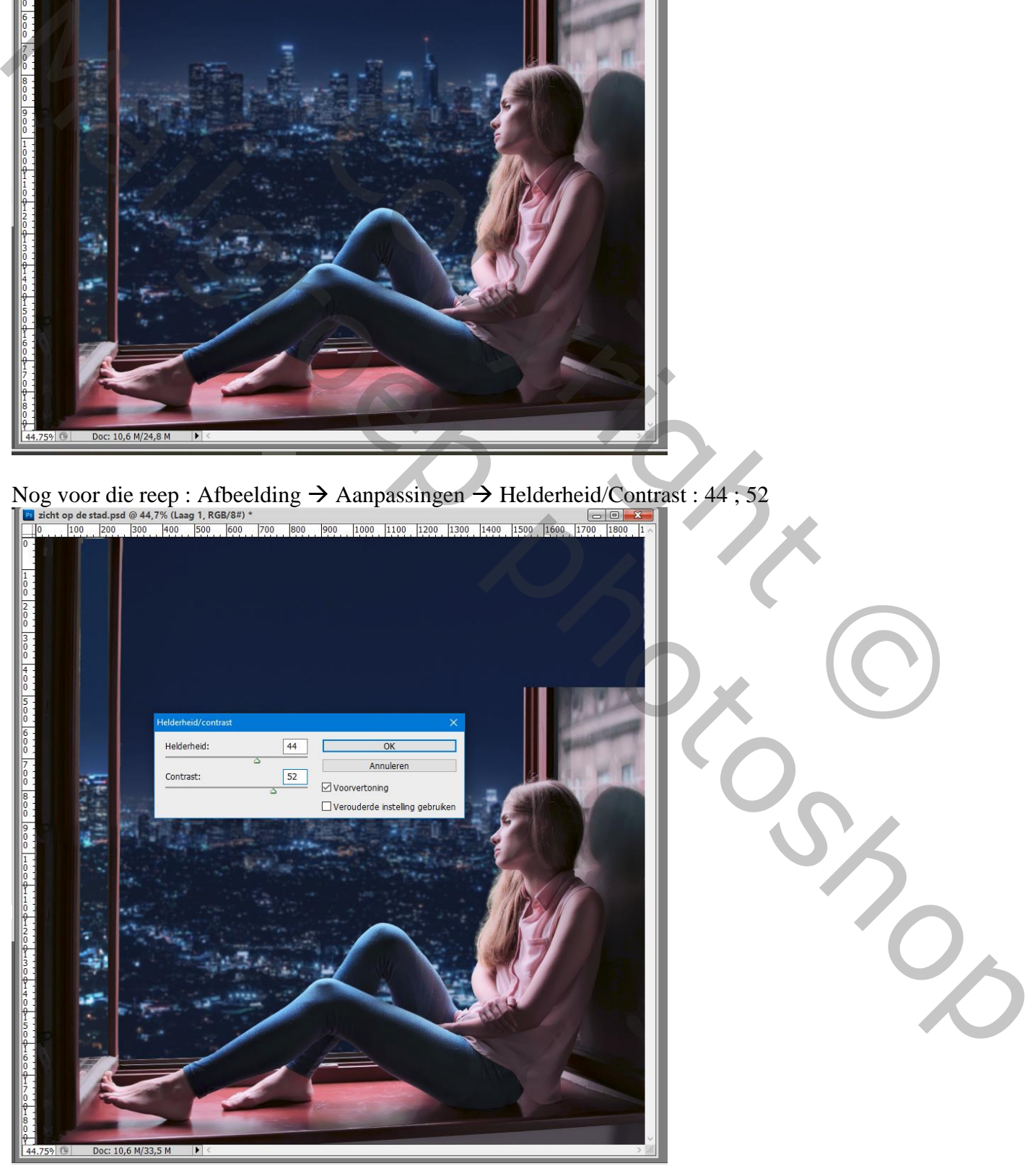

Zicht op de stad – blz. 7 Vertaling T

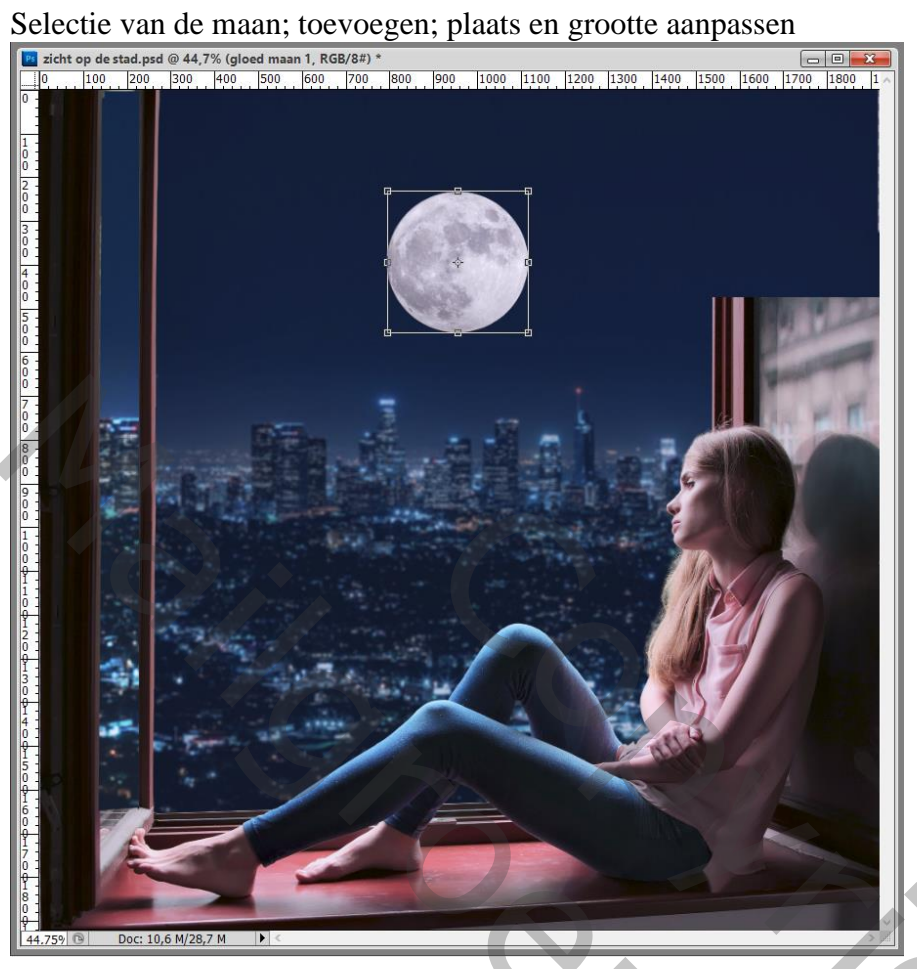

Laag "maan" dupliceren; noem de kopie laag "gloed maan1"

Sleep de laag onder de originele laag : Filter  $\rightarrow$  Vervagen  $\rightarrow$  Gaussiaans vervagen met 100 px

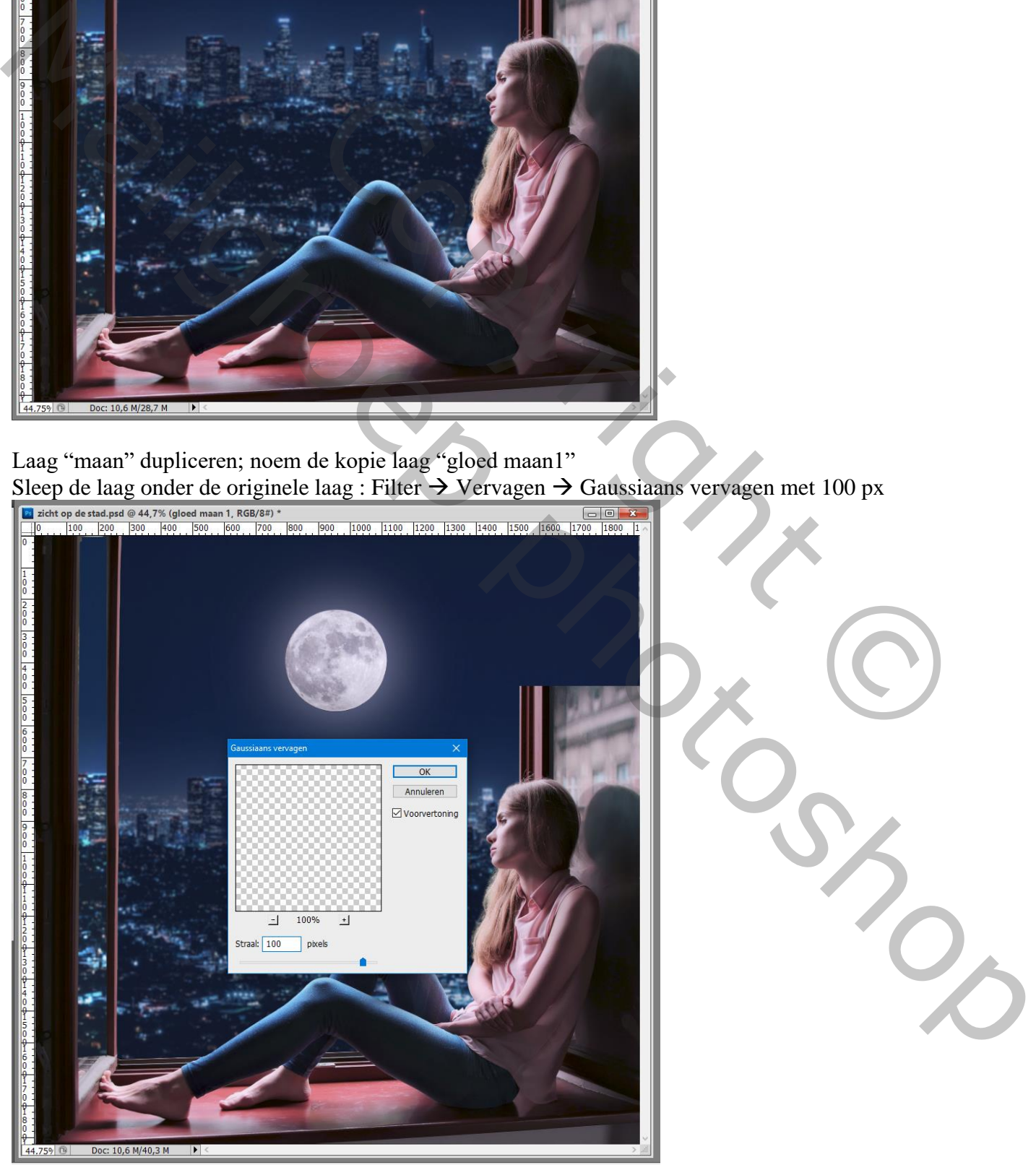

Zicht op de stad – blz. 8 Vertaling T

Die vervaagde laag "gloed maan1" dupliceren; boven de originele maan laag slepen; noem de laag "maan gloed2" ; wat kleiner maken ;

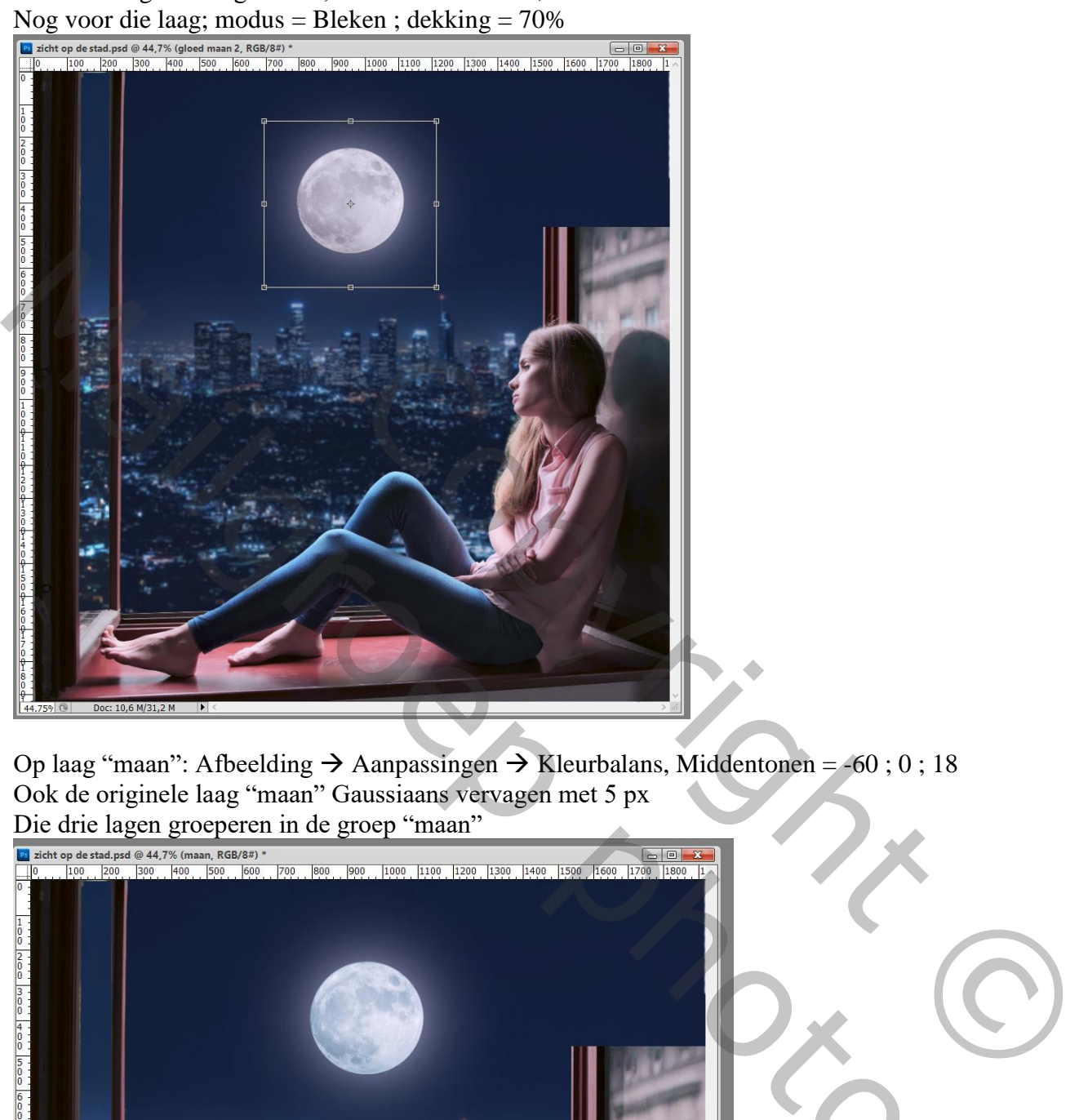

Op laag "maan": Afbeelding  $\rightarrow$  Aanpassingen  $\rightarrow$  Kleurbalans, Middentonen = -60 ; 0 ; 18 Ook de originele laag "maan" Gaussiaans vervagen met 5 px

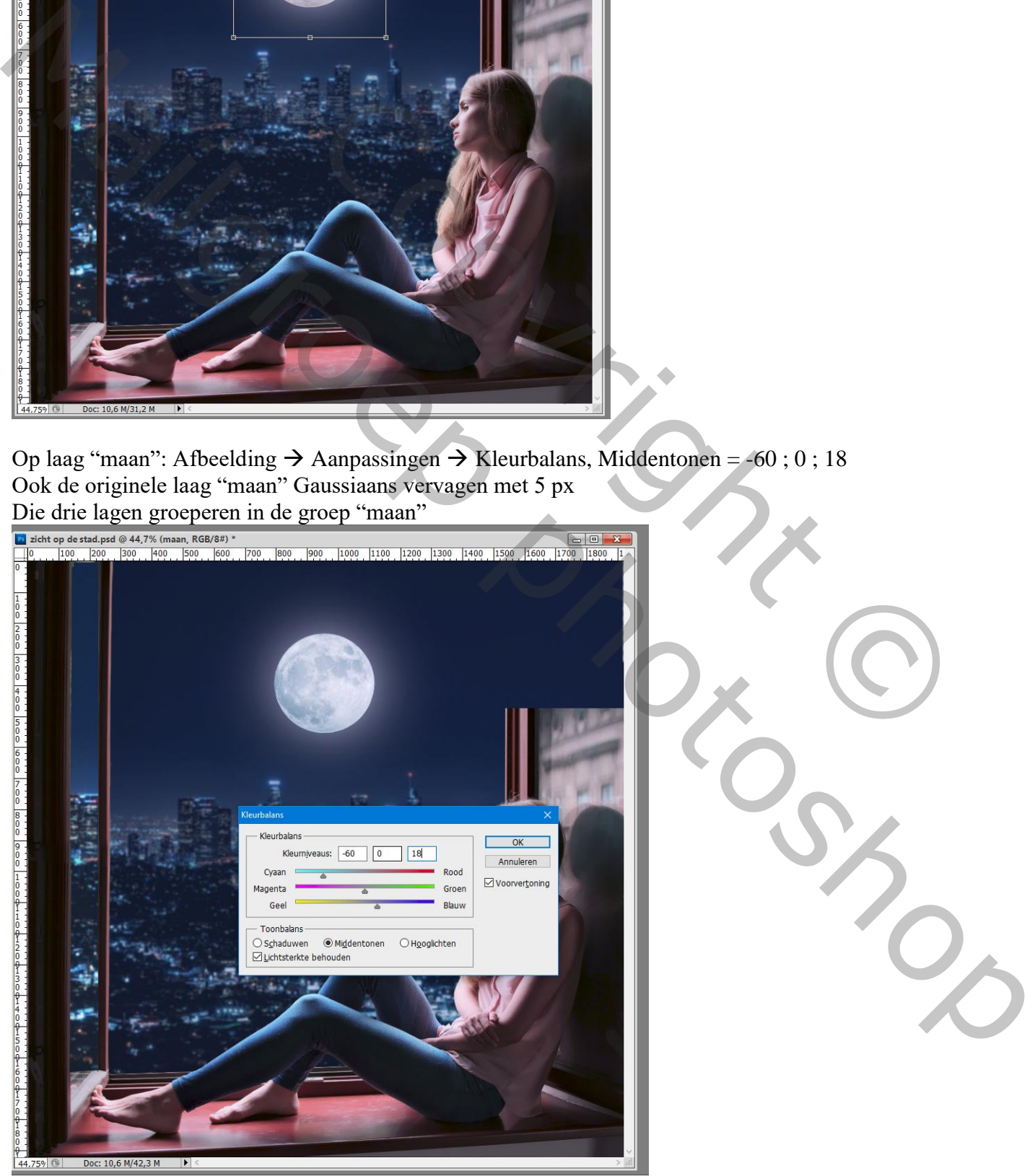

Zicht op de stad – blz. 9 Vertaling T

## Boven laag "stad" een Aanpassingslaag 'Curven' : Curve wat omhoog slepen

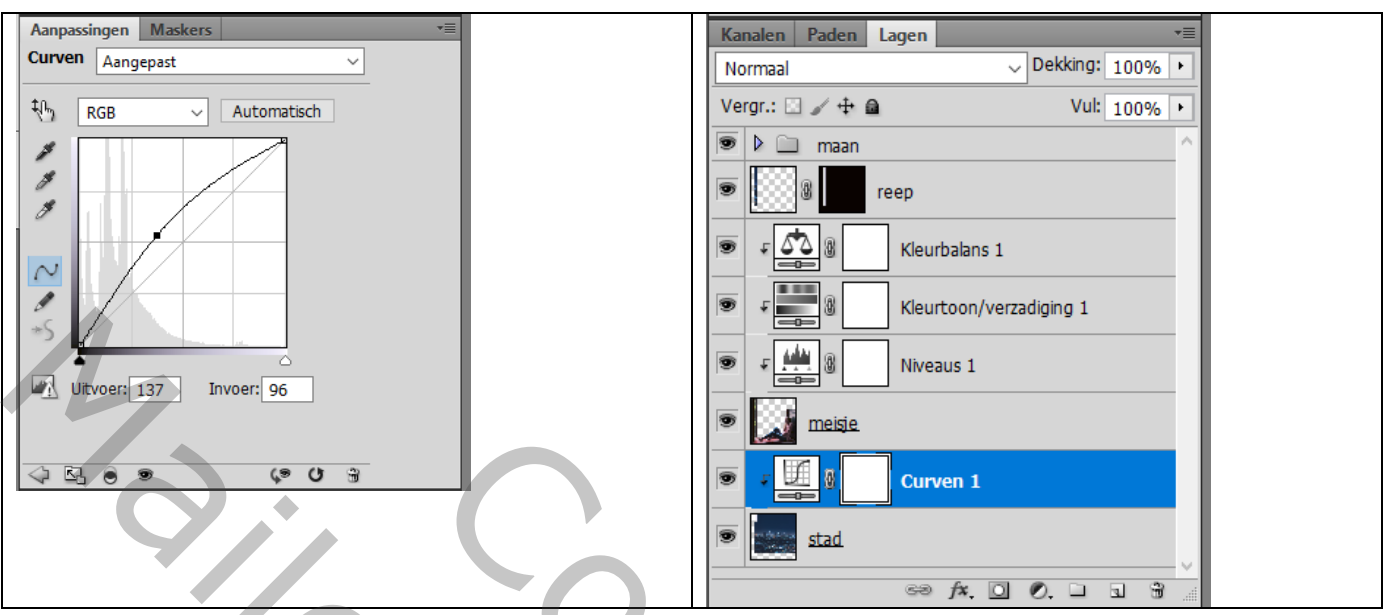

Laagmasker omkeren; zacht wit penseel; rond de maan schilderen Dekking voor de Aanpassingslaag = 80%

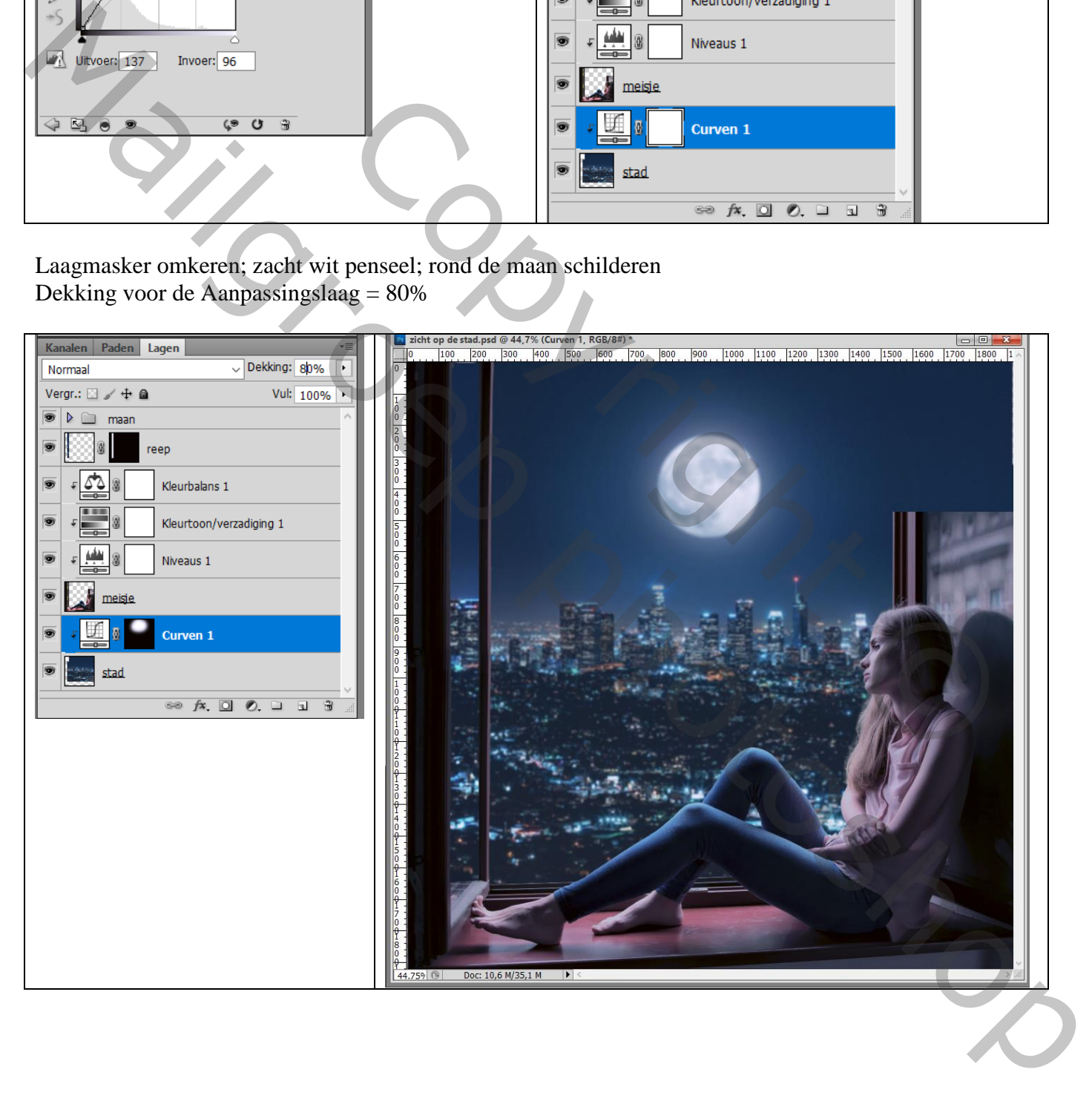

De "sterren" toevoegen boven die laatste Aanpassingslaag; grootte aanpassen

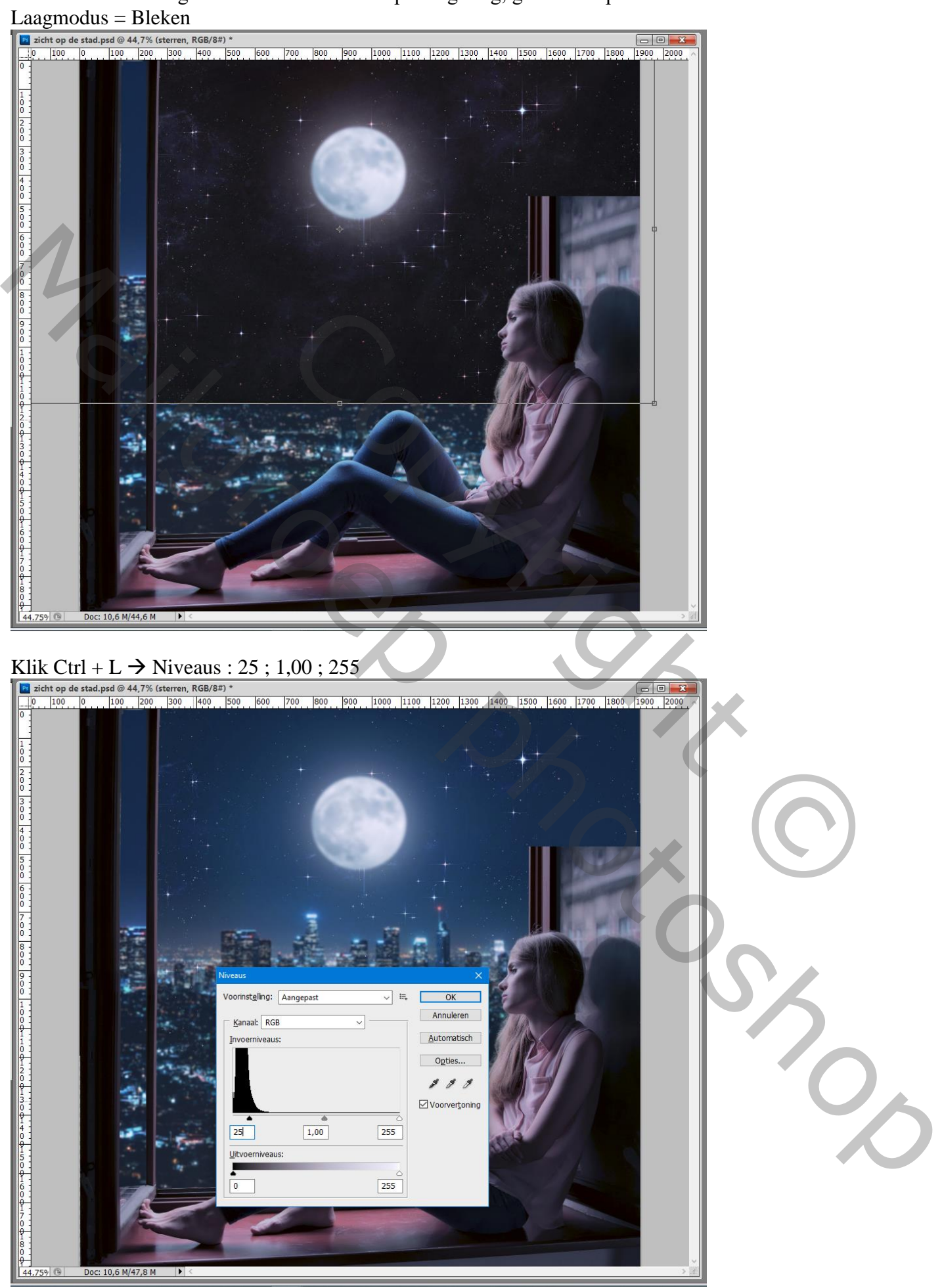

Zicht op de stad – blz. 11 Vertaling T

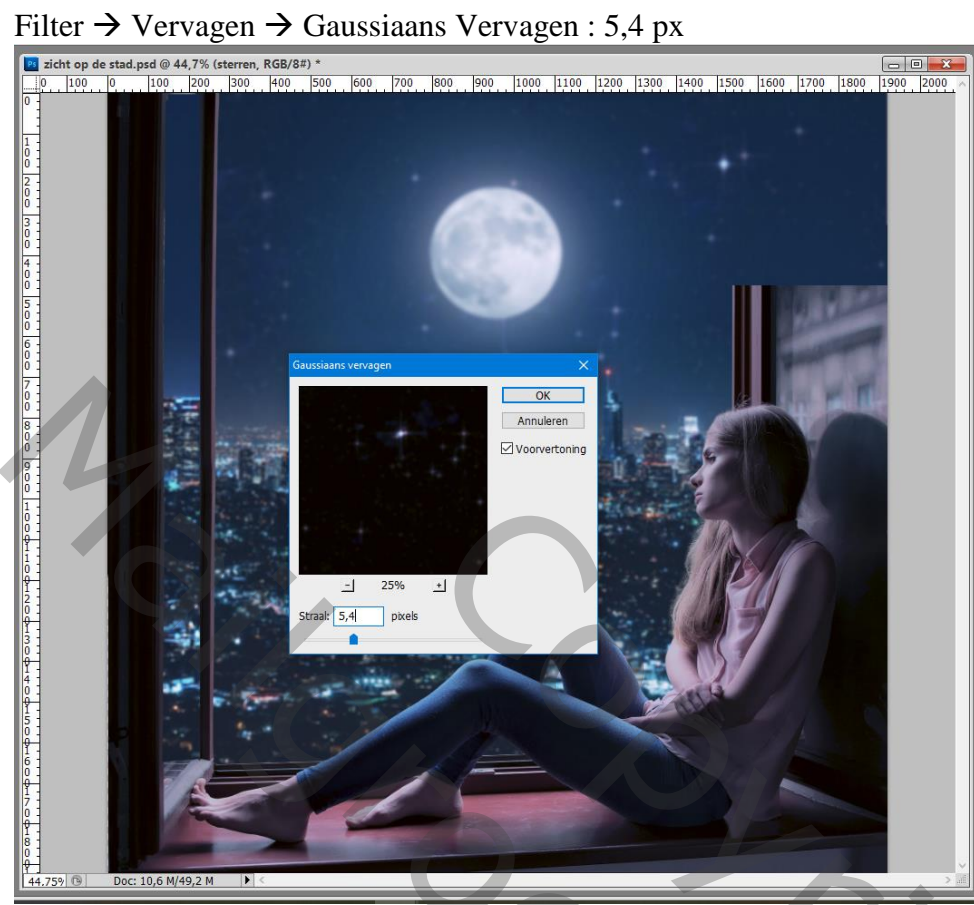

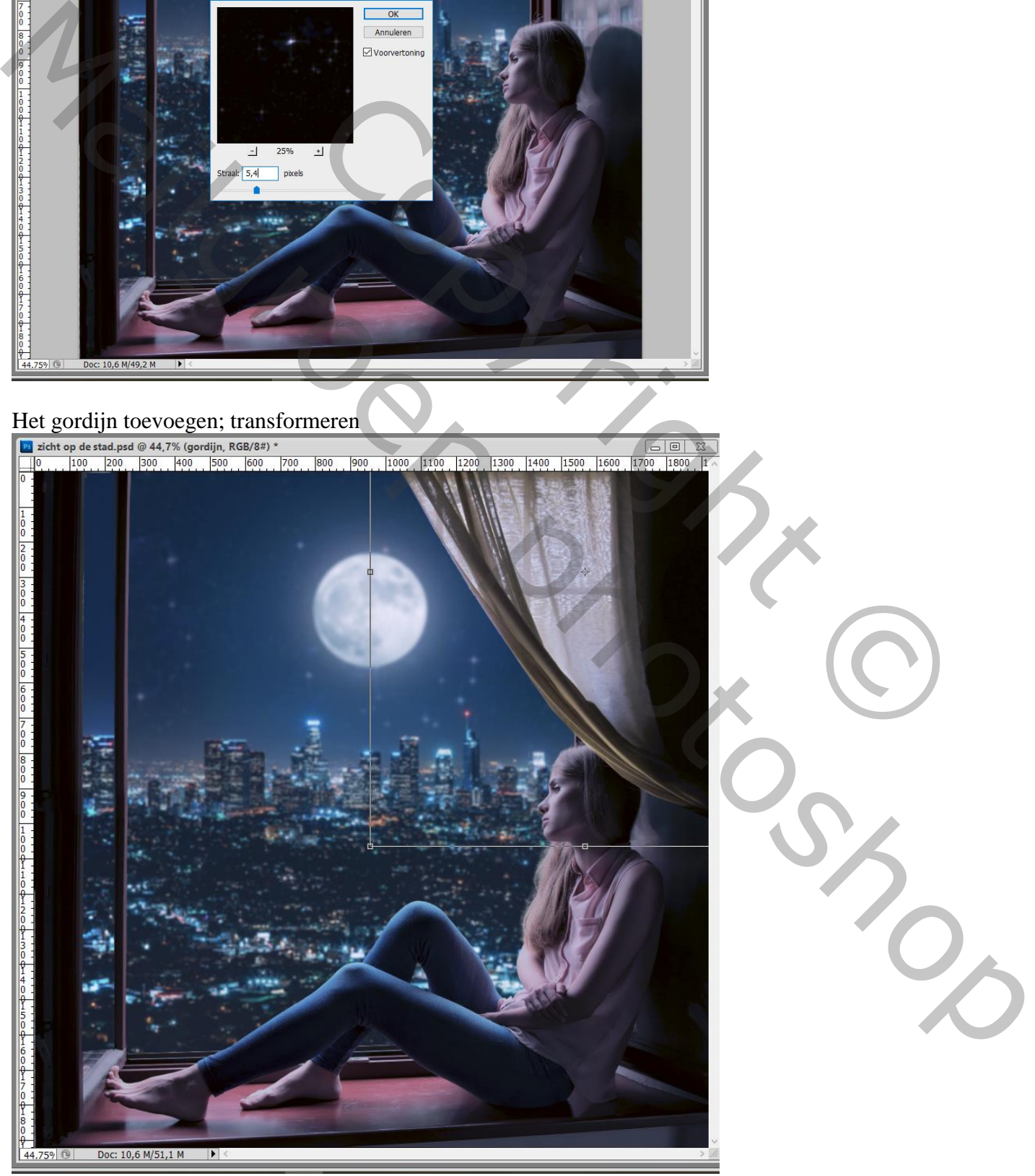

Zicht op de stad – blz. 12 Vertaling T

Enkele delen op het gordijn verbeteren met Kloonstempel (o.a. die delen van een raam verwijderen)

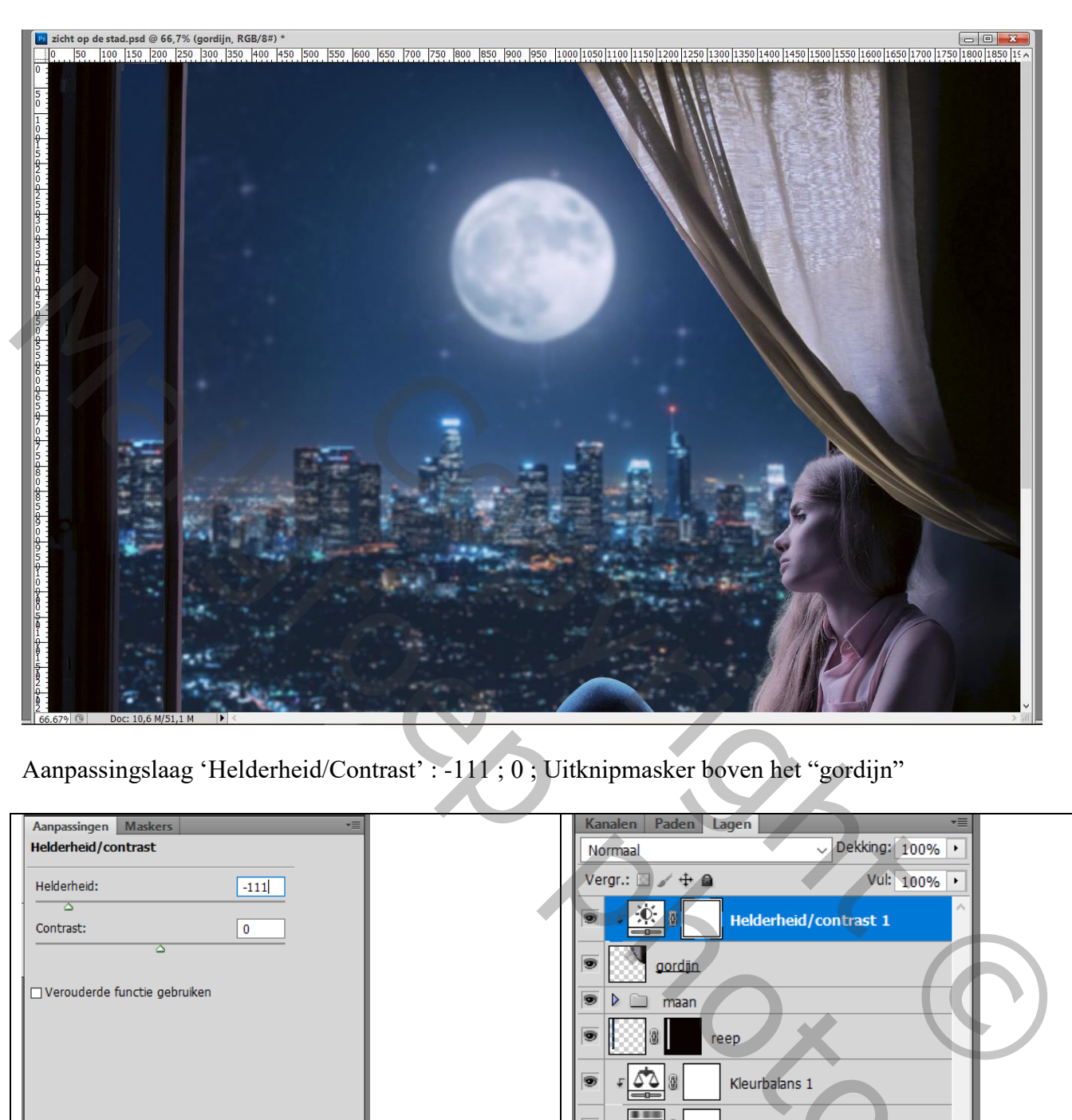

Aanpassingslaag 'Helderheid/Contrast' : -111 ; 0 ; Uitknipmasker boven het "gordijn"

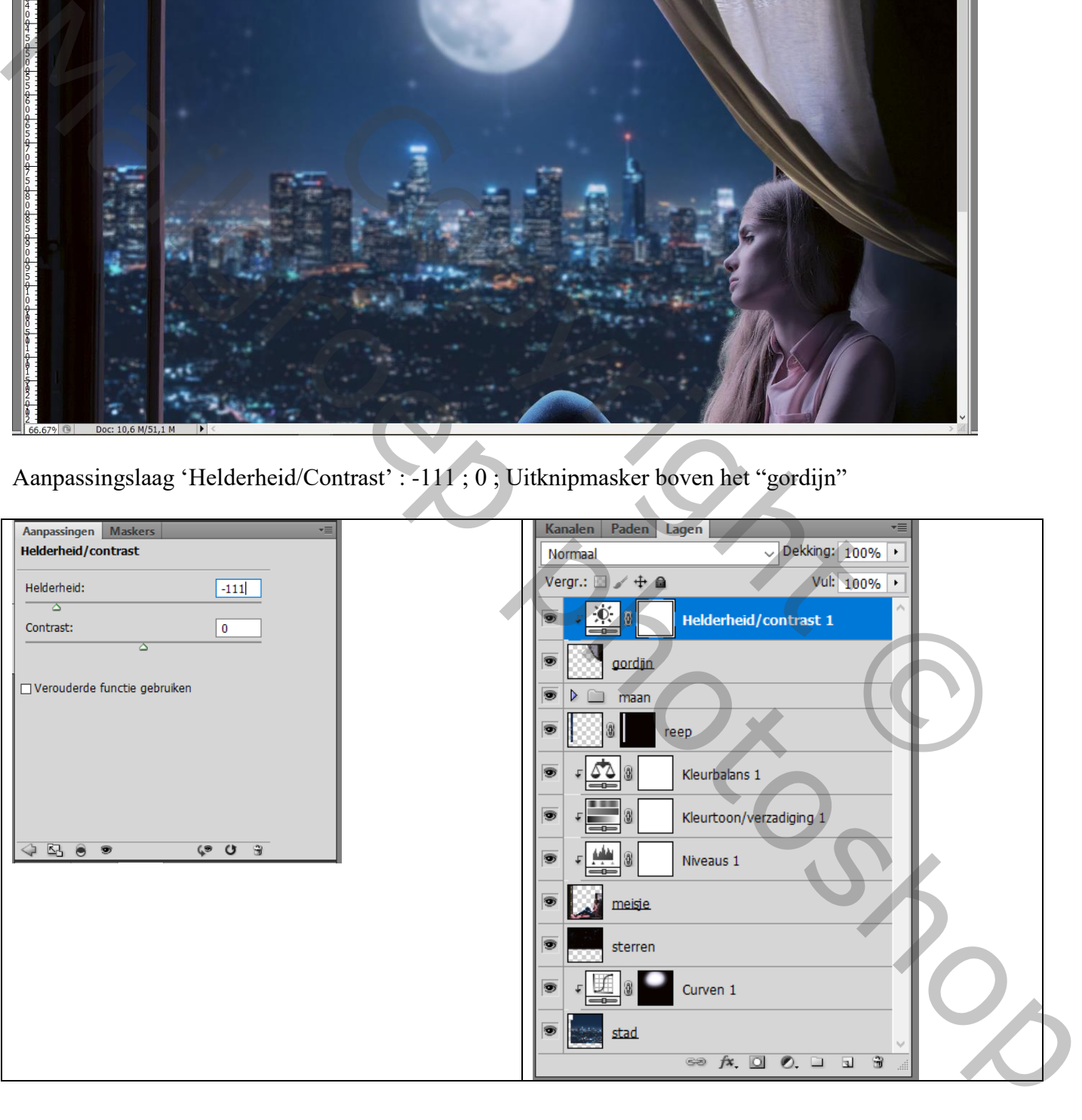

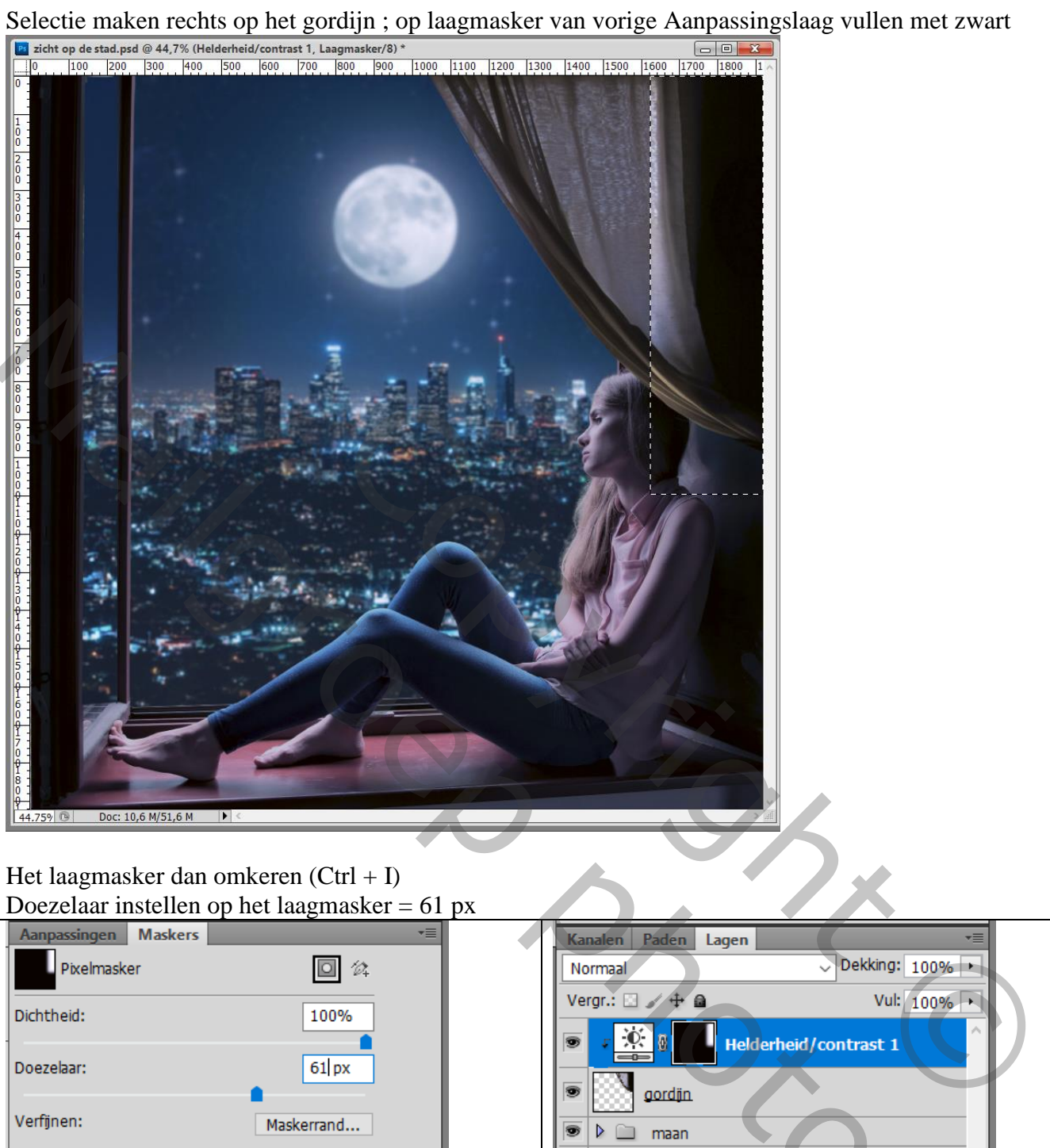

### Het laagmasker dan omkeren (Ctrl + I) Doezelaar instellen op het laagmasker = 61 px

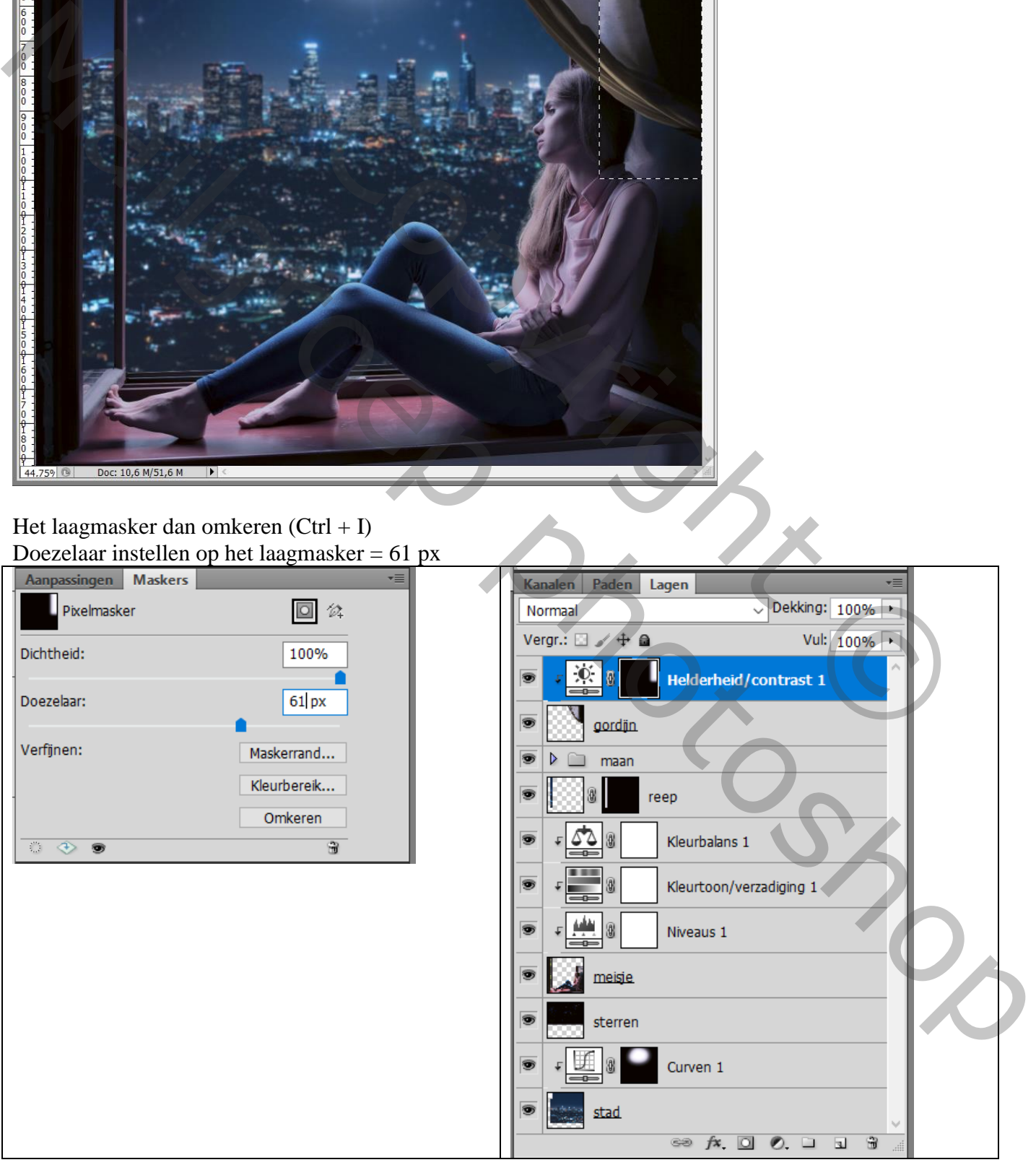

## Nog een Aanpassingslaag 'Helderheid/Contrast' : -135 ; 0 ; Uitknipmasker boven vorige

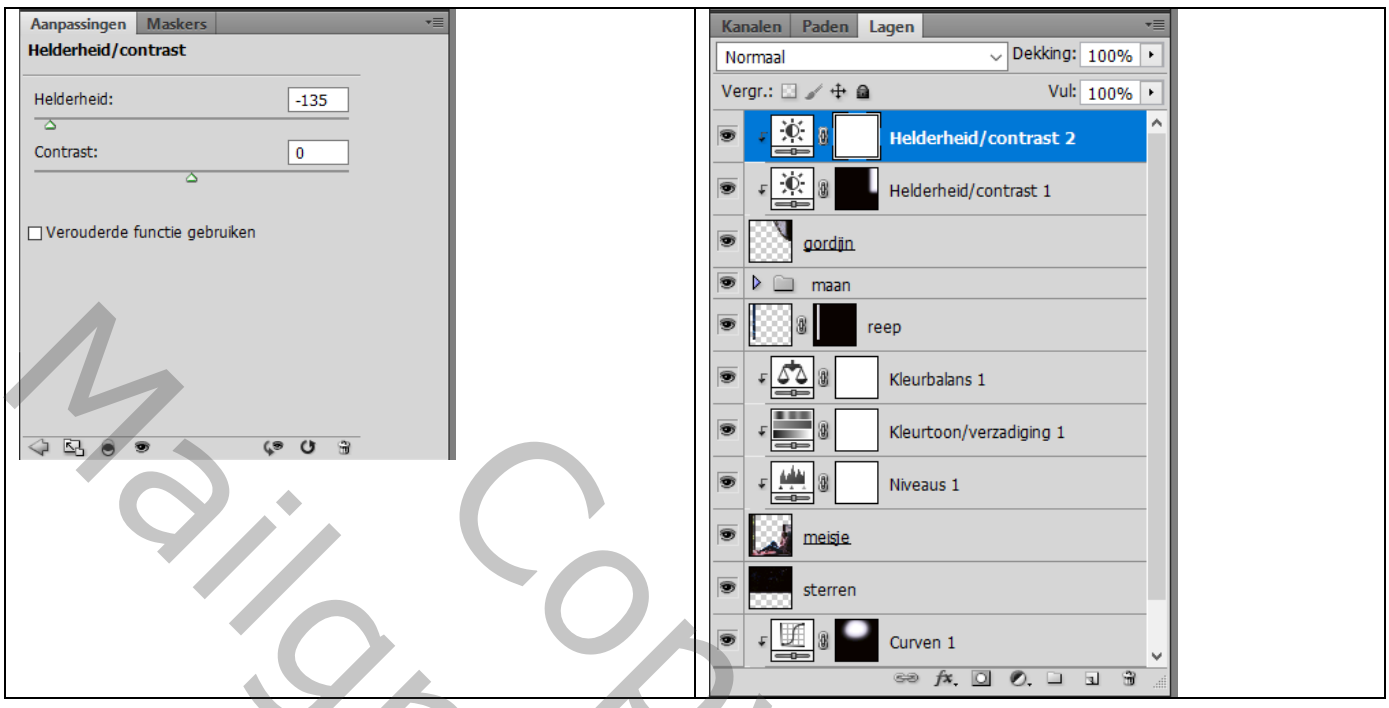

Aanpassingslaag 'Kleurbalans' : Middentonen = -60 ; -5 ; 30 ; Uitknipmasker

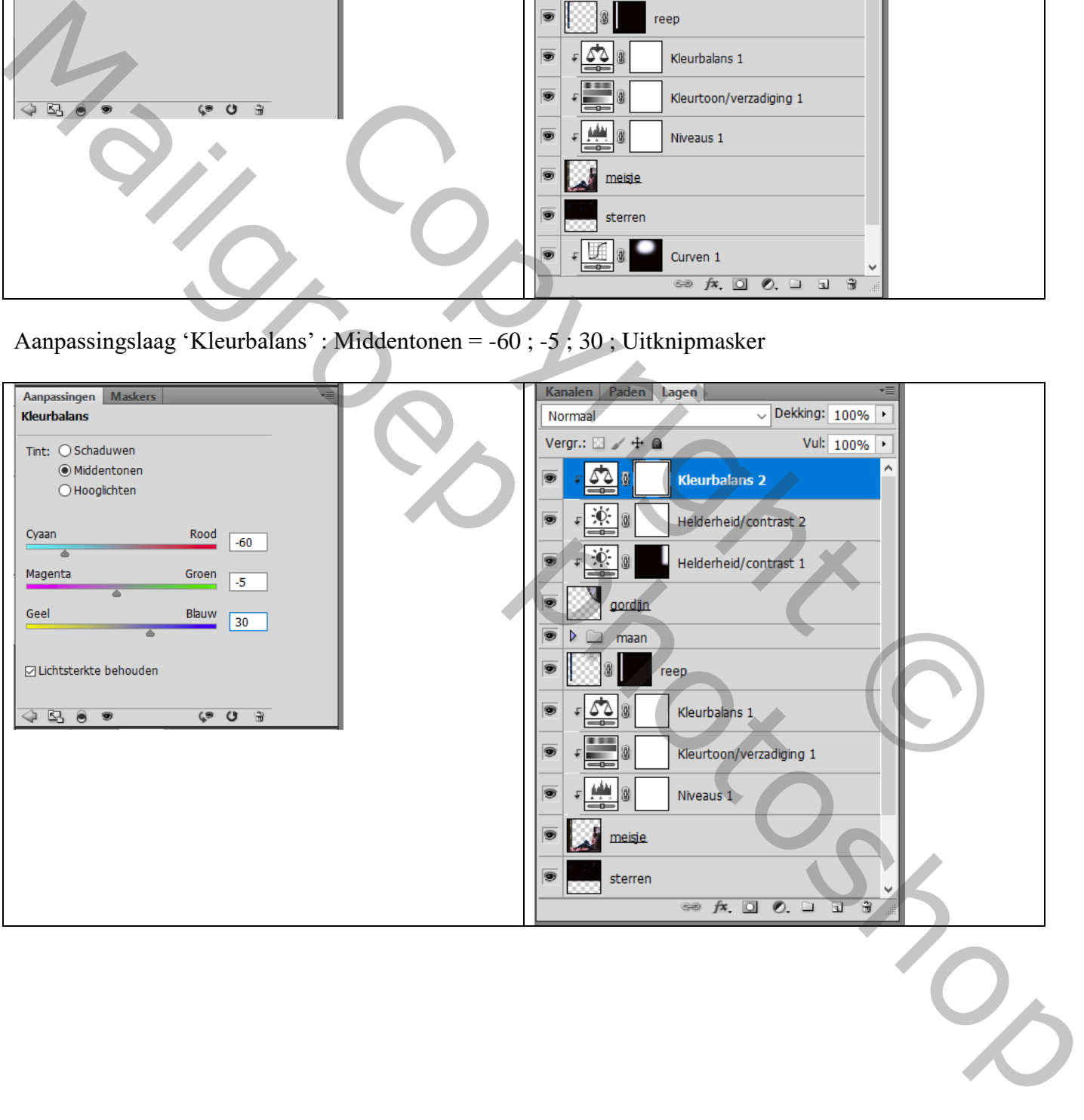

Aanpassingslaag 'Helderheid/Contrast' : 50 ; 16 ; Uitknipmasker boven de "stad"

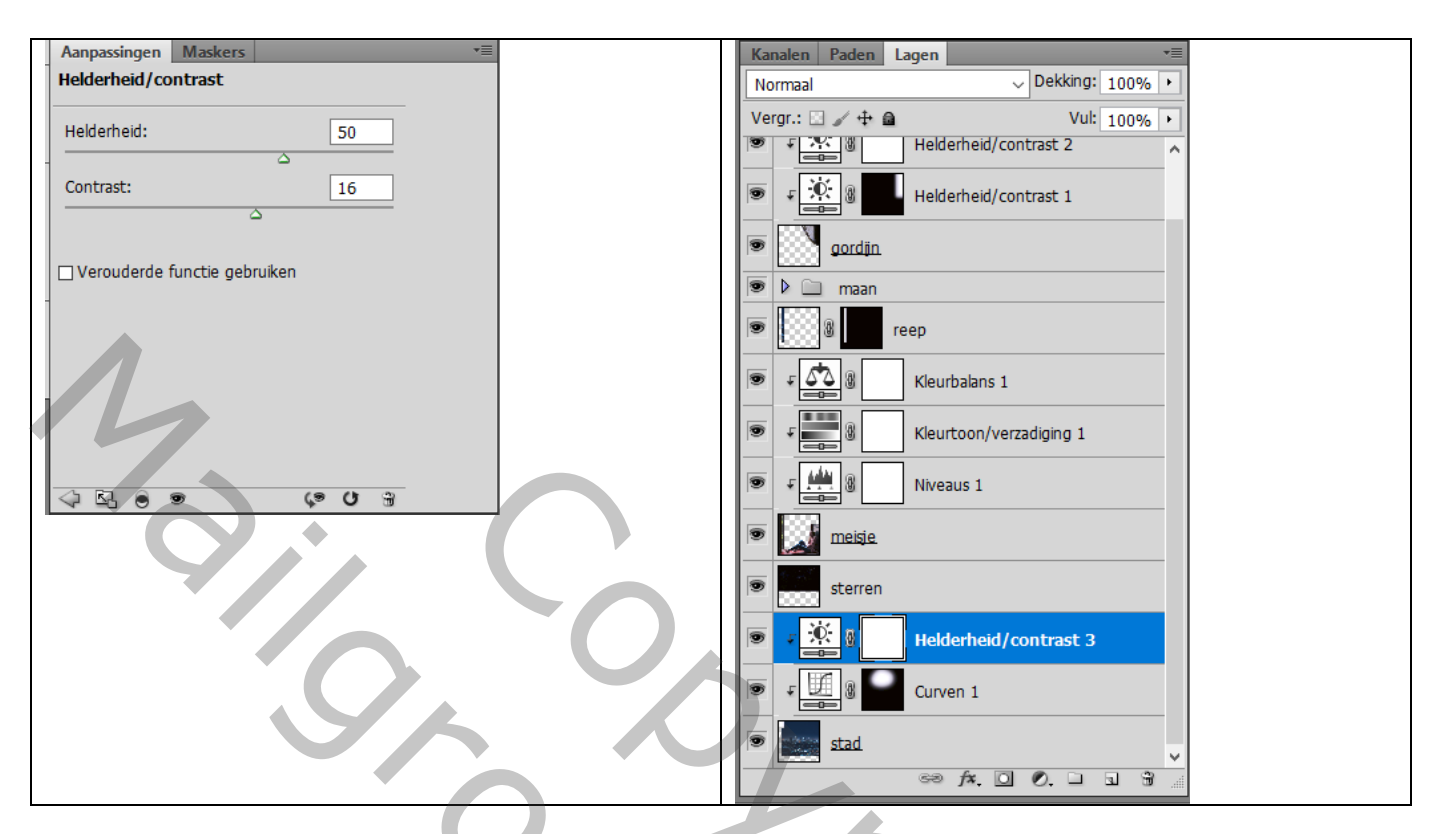

De groep met "maan" wat verslepen achter het gordijn verplaatsen

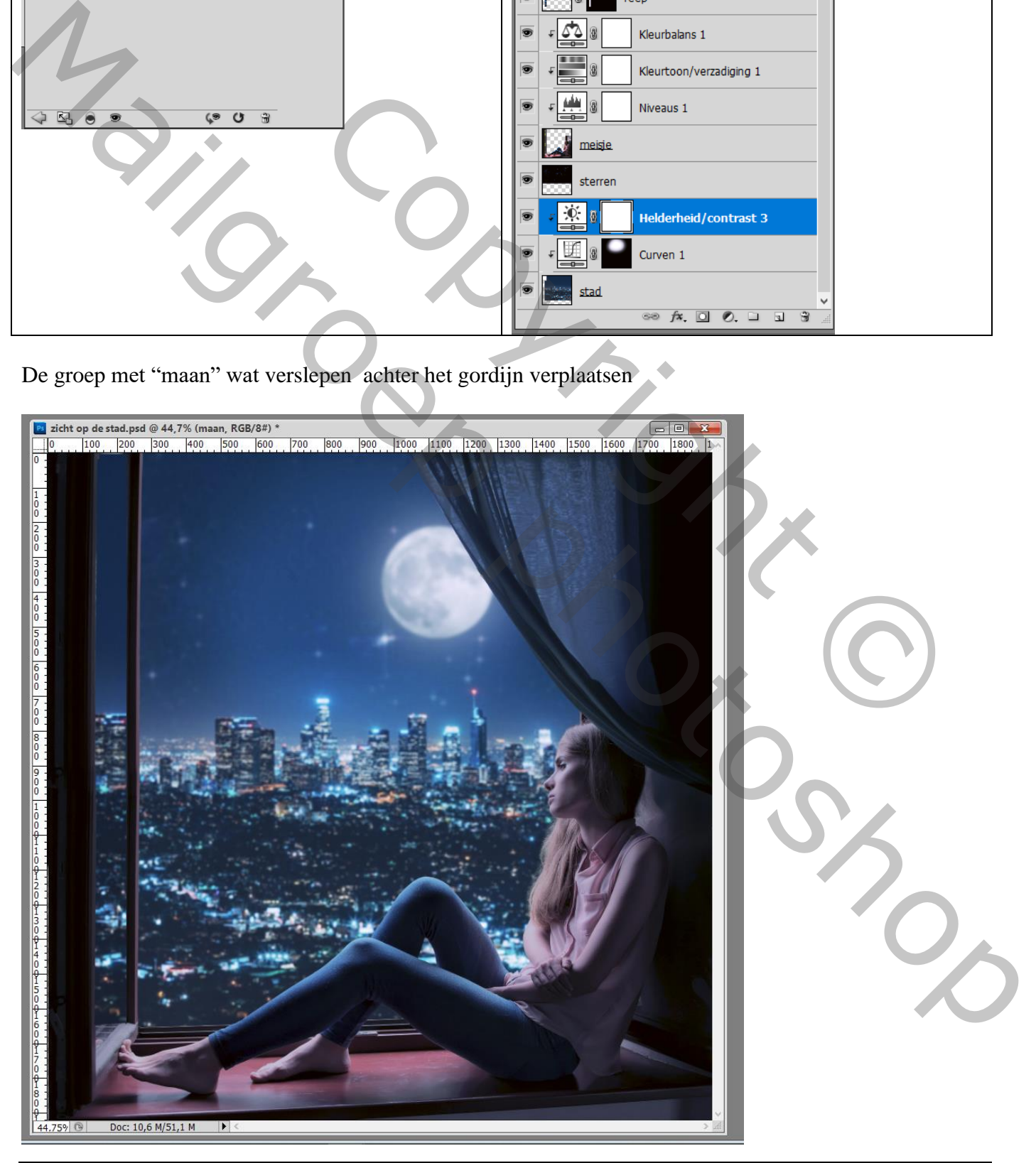

Zicht op de stad – blz. 16 Vertaling T